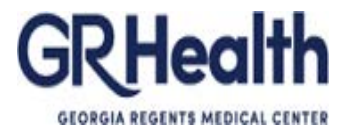

## **HR Attendance Tracking Training**

#### **To login to the Attendance Tracking System:**

**Step 1:** Navigate https://hi.gru.edu/tracking/

Before logging in, click on instructions to view the instructions for the system.

#### **Attendance Tracking System**

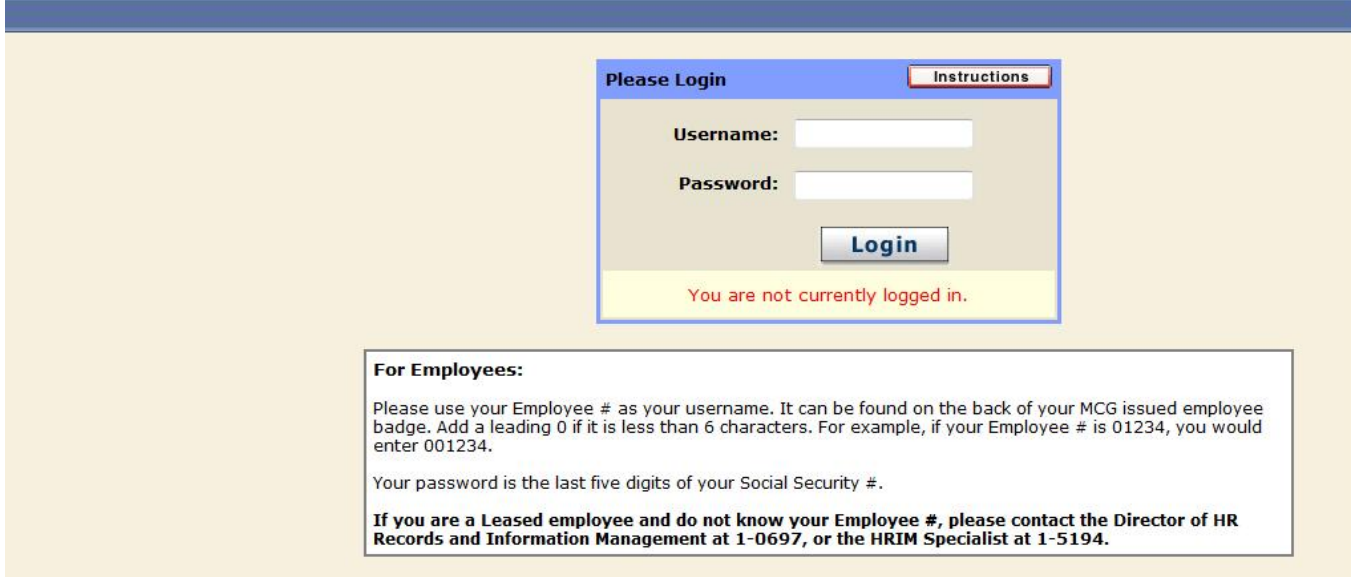

## **OCCURRENCE TAB**

Employees within your cost center (s) should be listed under the **Occurrence** tab on the main page. Please review the employee list to verify all staff within your cost center (s) is listed. If you do not see all of your employees, please contact the Director of HR Records and Information Management at (706) 721-0697.

#### **TO ENTER AN EVENT**

A period of related, consecutive unscheduled absences, up to four scheduled days.

To enter an occurrence, select the 'employee's name' located on the left side of the screen. The employee's name will appear in red on the right side of the screen. Enter the date of the occurrence, reason given, and start and end times of shift (if applicable). A list of codes, definitions, and occurrences are located at the bottom of the page for your use. To enter multiple occurrences for an employee, please select the employee's name each time you add an occurrence.

## **TO EDIT INFORMATION**

**Changes** can be made **up to three weeks** after the data has been entered into the system. Review each occurrence entered into the database for errors, and make edits as needed.

#### **TO VIEW EMPLOYEE INFORMATION**

Click on the **View** tab to review employee information. The **View** tab will list each employee, FTE status, total occurrences accumulated, cost center and whether or not the employee has reached one of the progressive disciplinary stages. The **View** tab also serves as a reporting mechanism for your cost centers.

#### **TO PRINT EMPLOYEE SCREEN SHOTS**

An option is located on the top of the screen to print screen shots. Click on **Printer Friendly Version** to print employee screen shots.

#### **TO REDUCE AN OCCURRENCE IN HALF**

Click on the **View** tab to review employee information. Click **"edit"** beside the employee's last occurrence. Click on **"Reduce Occurrence in Half"** and click on **"submit".** A screen will pop up that asks "**are you sure that you want to reduce occurrence in half for this occurrence**". Click **"OK"** or **"Cancel"** to proceed**.** After you have applied the incentive, you will see a star by the occurrence and the reduction.

## **TO ISSUE COACHING OR COUNSELING**

Georgia Regents Medical Center Attendance Tracking System has automatic reminders and will display "**Issue a Verbal Coaching", "Issue a Written Counseling, " "Issue a Final Written Counseling, "** or **"Discharge Employee"** next to each employee's name, once the employee reaches the cumulative number of occurrences designated for the employee's FTE. As you issue coaching, click on the **"Issue a Verbal Coaching"** tab to enter the date for the respective Coaching Memo. As you issue counseling, click on the **"Issue a Written Counseling"**or **"Issue a Final Written Counseling"** tab to enter the date for the respective Written Counseling (Performance Improvement Plan) or Final Written Counseling (Performance Improvement Plan).

*Note:* If the employee has accumulated enough occurrences to reach a Final Written Counseling (Performance Improvement Plan) and/or discharge but has not received an initial Written Counseling (Performance Improvement Plan) for attendance (within the last 12 months), you will need to begin with issuing an initial Written Counseling (Performance Improvement Plan) at the current level of occurrences. Although an employee may have reached enough occurrences to receive a Final Written Counseling (Performance Improvement Plan)or Discharge Summary, the provisions regarding progressive discipline must be followed.

**Step 2:** Enter your username and password as defined on the main login screen. For Employees:

Please use your Employee # as your username. It can be found on the back of your MCG issued employee badge. Add a leading 0 if it is less than 6 characters. For example, if your Employee # is 01234, you would enter 001234.

Your password is the last five digits of your Social Security #.

For Managers: If you do not know your login information, please contact the Director of HR Records and Information Management at 1-0697, or the HRIM Specialist at 1-5194.

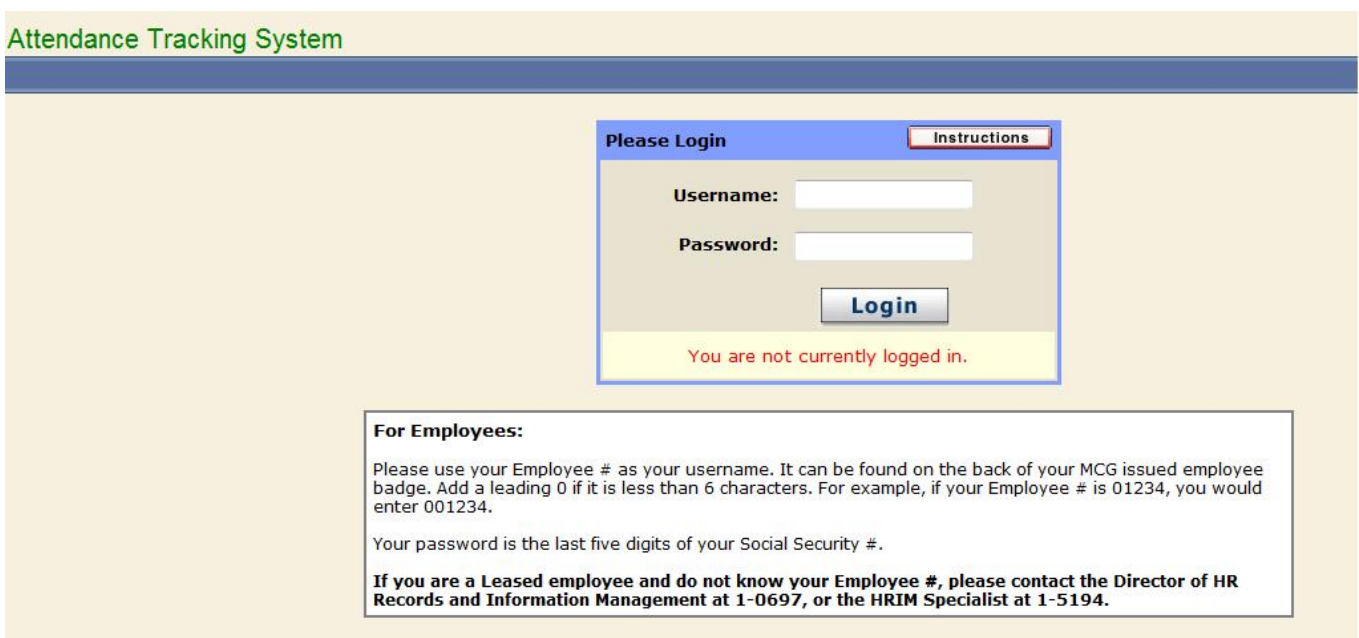

**Step 3:** On the "Occurrence" tab, you will be able to view all employees that report to you. If you have an employee that is not on the list, please contact the HR Information Management department at 1-0697 or 1- 5194.

When adding an occurrence - select the employee, occurrence date, tracking code, and add comments, then click on submit. General reason needs to be added to comments section – employee sick, child sick, transportation problem, etc.

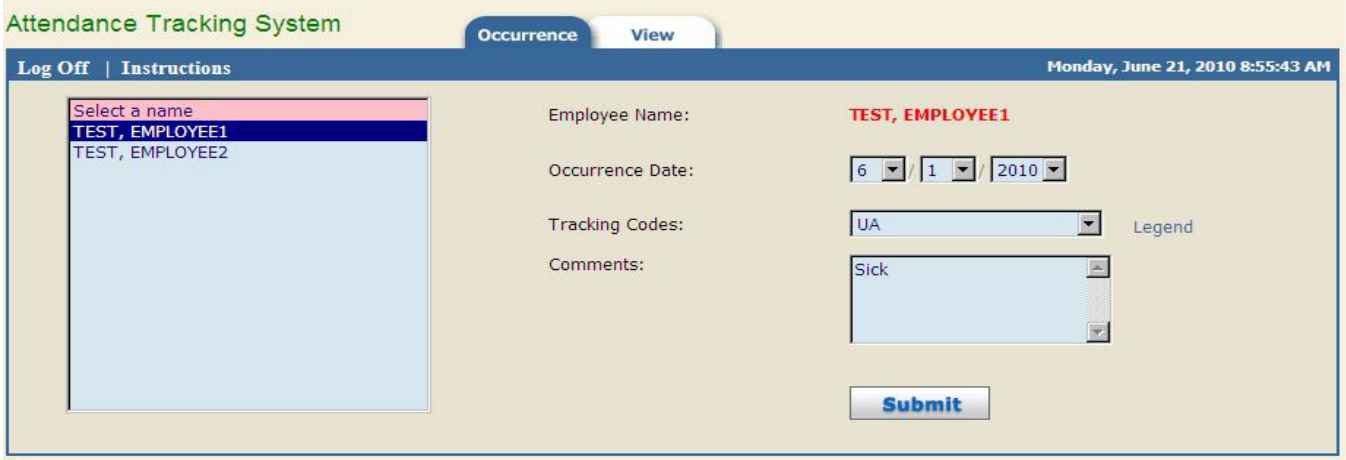

**Step 4:** After clicking on submit, a screen will pop up verifying your choice. Click on "OK".

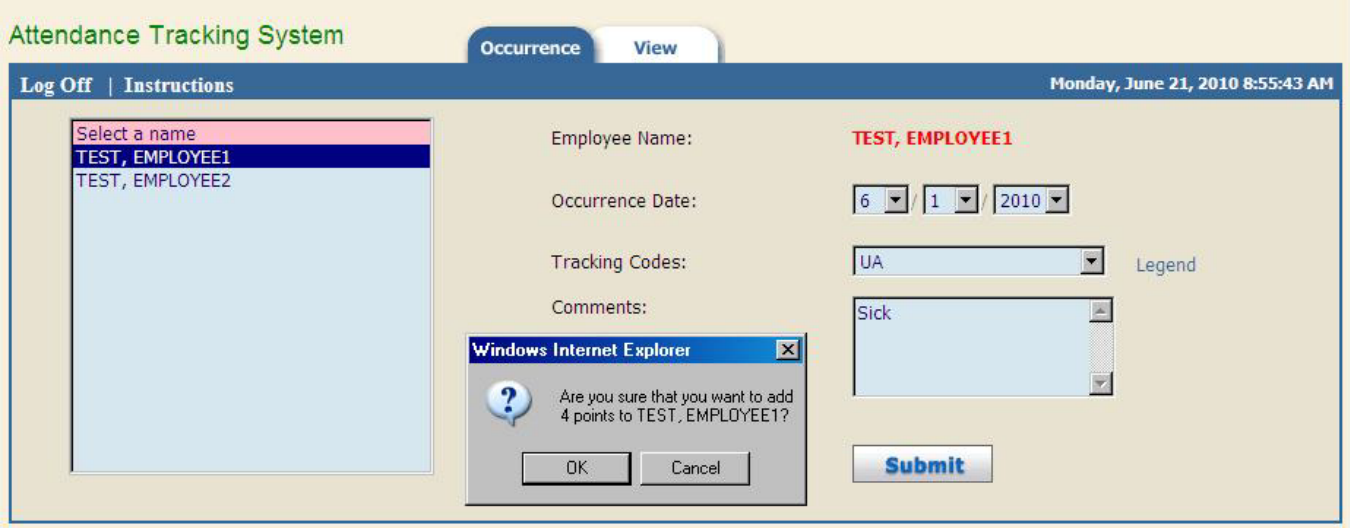

**Step 5:** After assigning points, you can click on the "View" tab to see the history. To expand the employee information, click on the plus sign (+) sign beside the employee name.

If you need to edit an occurrence, you can click on the edit button. If you have entered an occurrence by mistake, you can click on the delete button. If you are outside the timeframe of three weeks of the occurrence date, please email the Director of Records and Information Management at *dfields@gru.edu* for help.

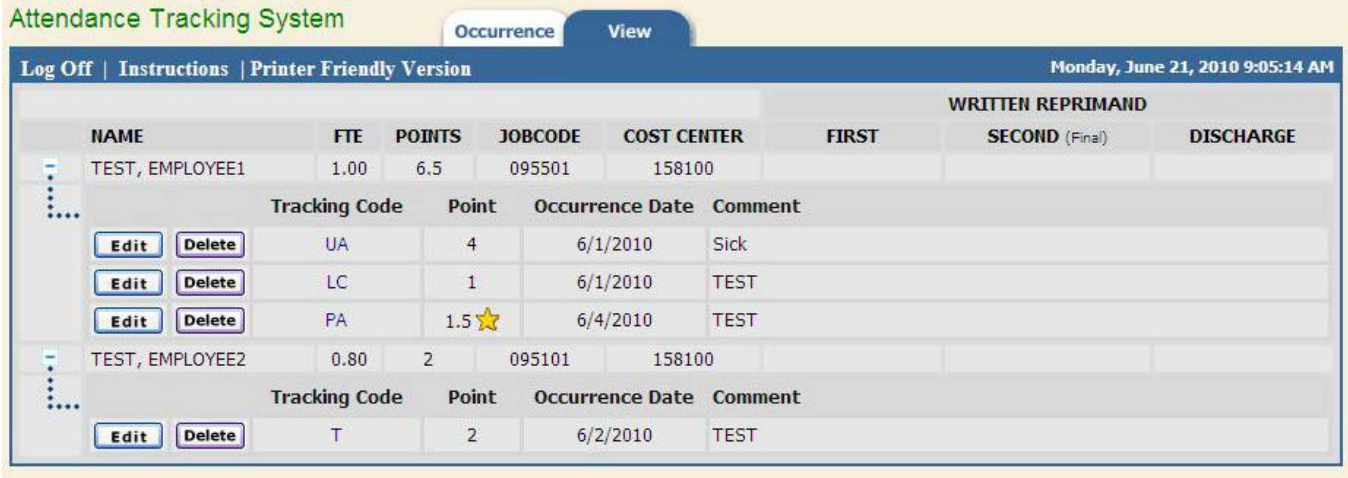

**Step 6:** To reduce points in half for an employee working an additional shift due to a staffing shortage, please click on "edit" of the last occurrence. Click on "Reduce Points in Half" and then "submit".

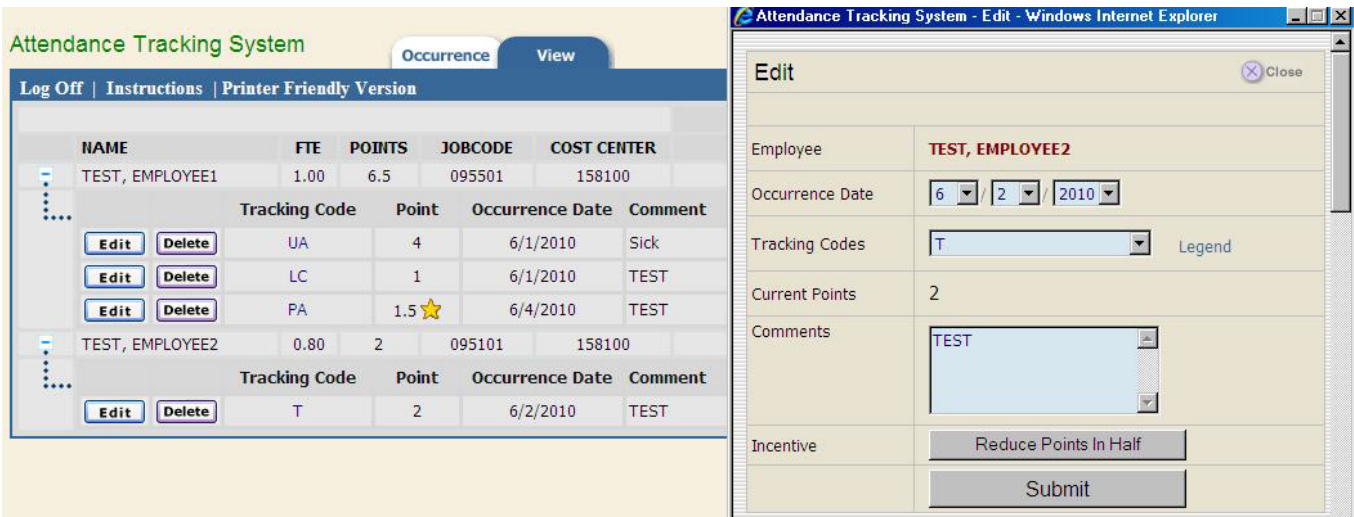

**Step 7:** A screen will pop up that asks if you are sure that you want to reduce points in half for this occurrence. Click "OK" or "Cancel" to proceed.

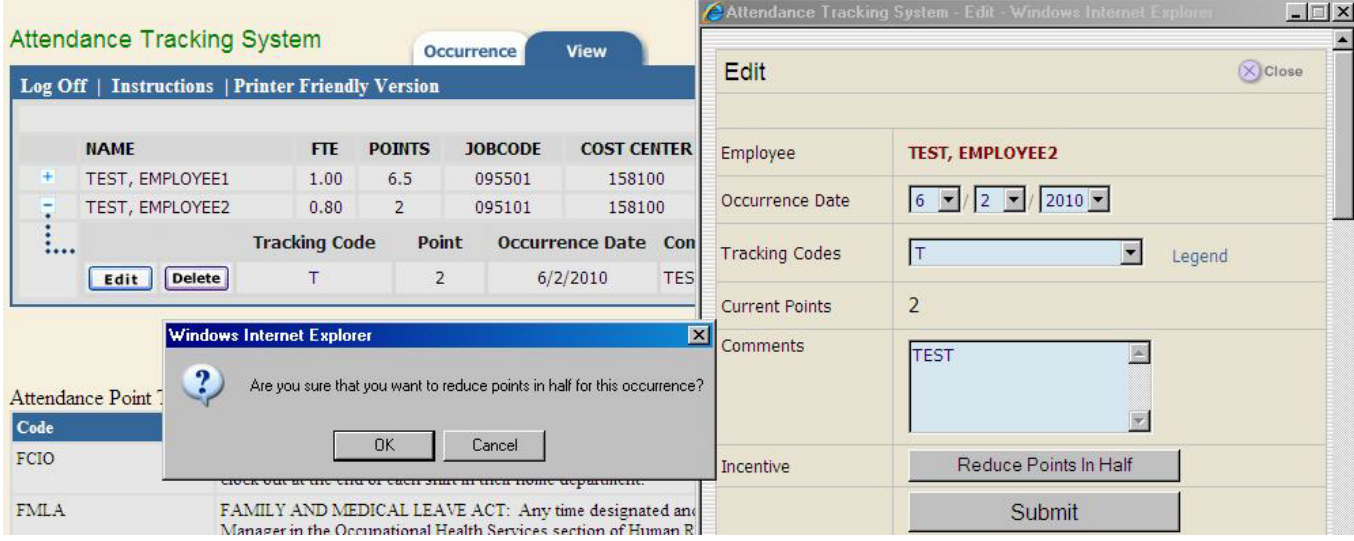

**Step 8:** After you have applied the incentive, you will see a star by the occurrence and the reduction in points. If you put your mouse on the star, a text message will pop up stating the Incentive was applied. You can only apply incentive to the last occurrence that the employee received.

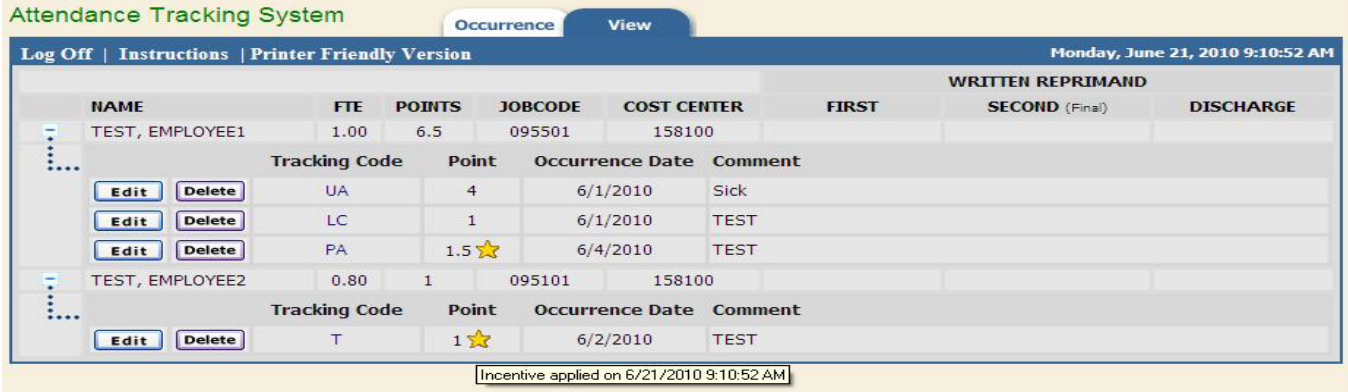

**Step 9:** To print the information from the "View" tab, click on "Printer Friendly Version".

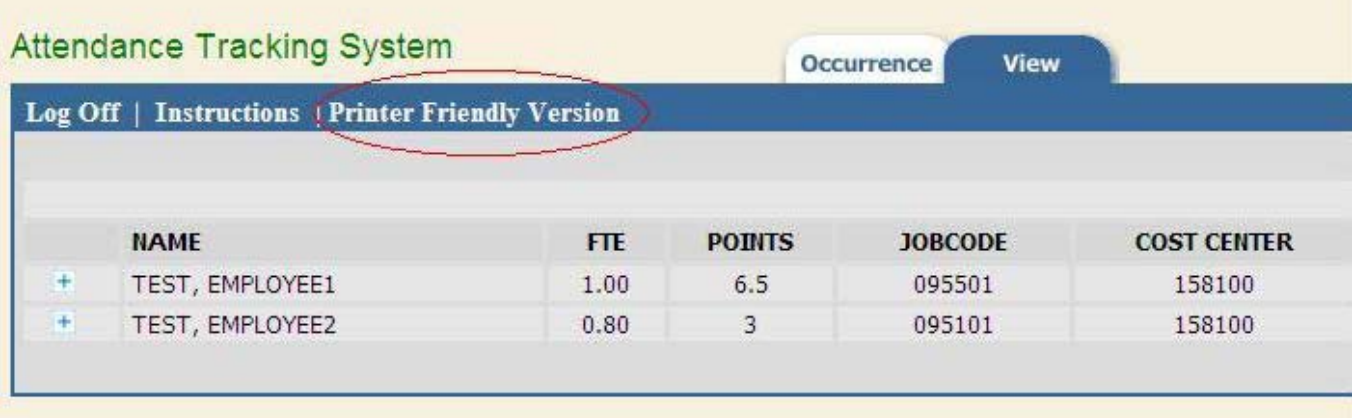

# Attendance Tracking Definitions:

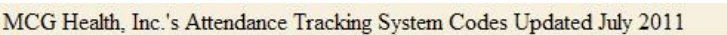

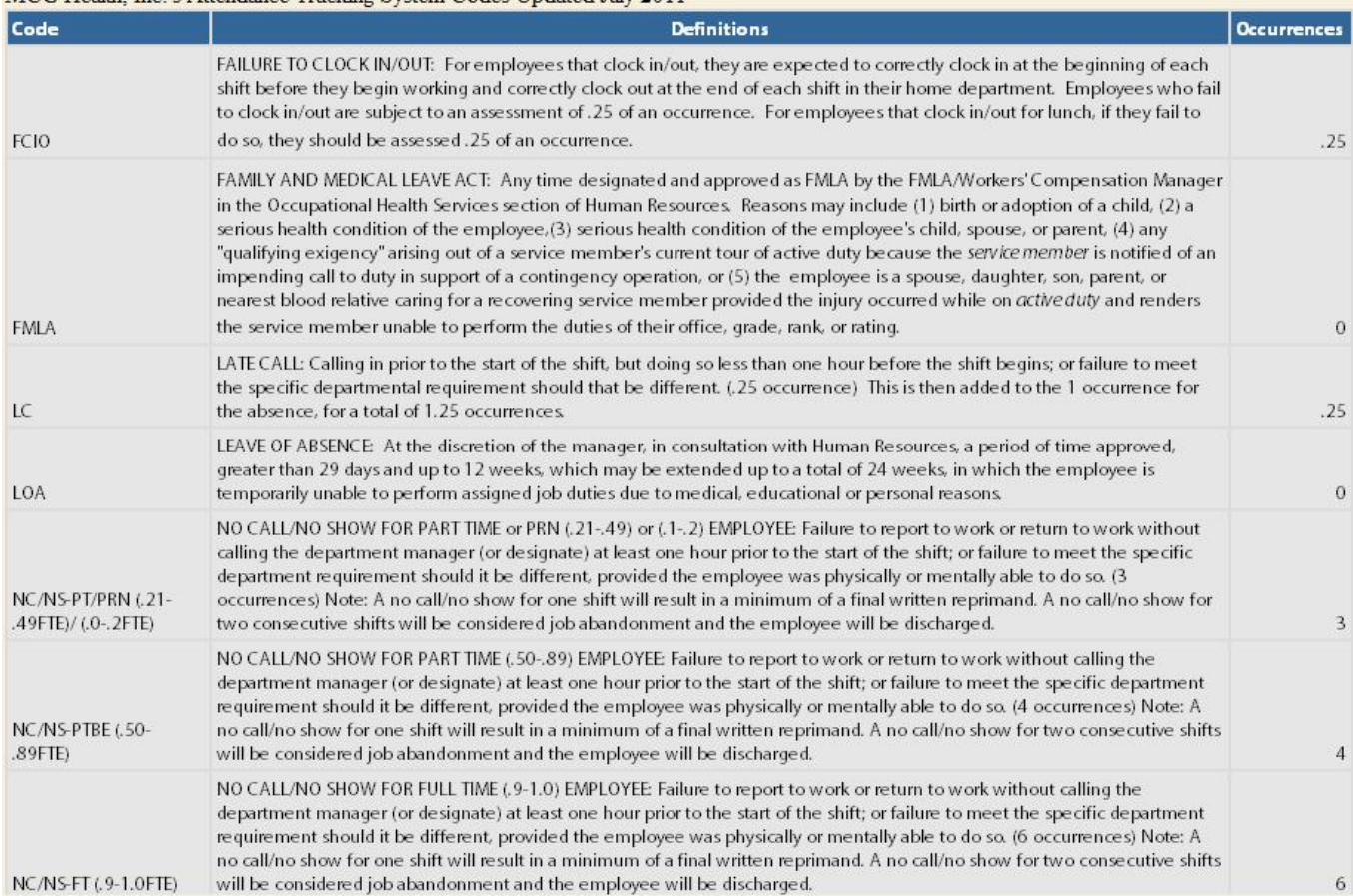

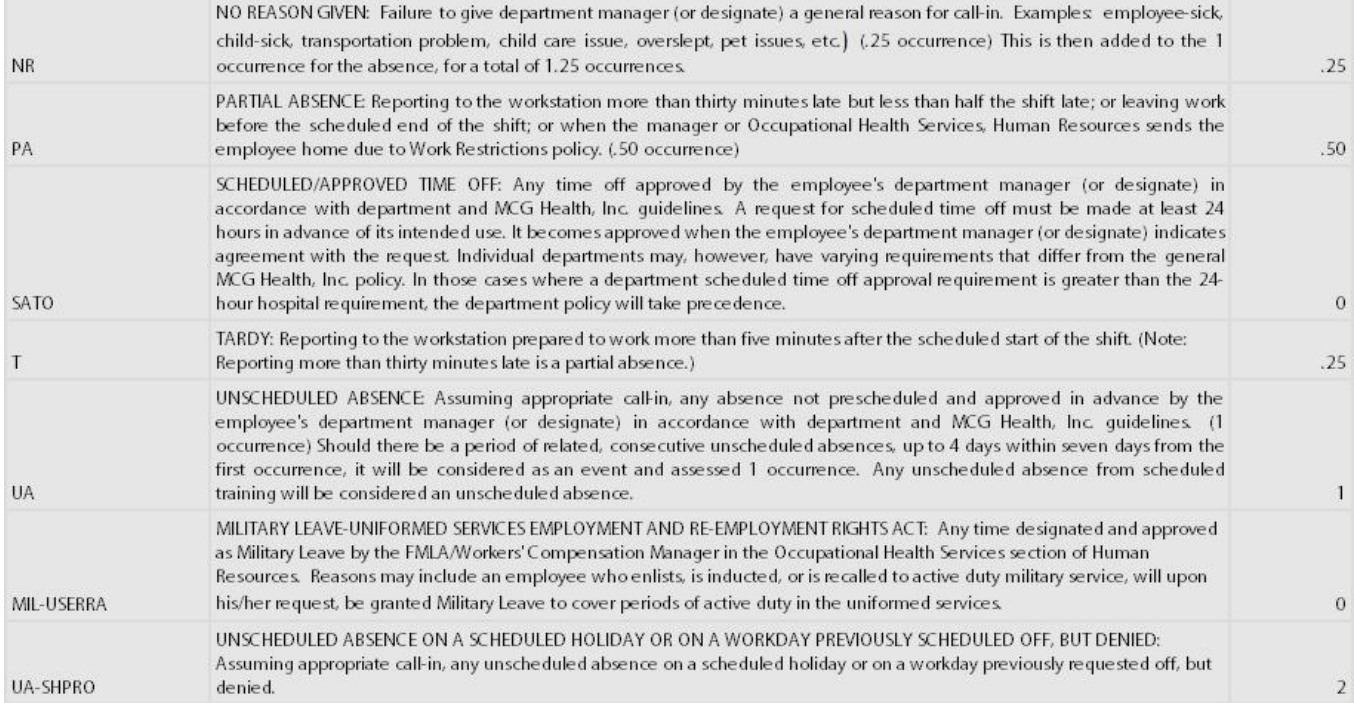